## **CHEROKEE ART MARKET ZAPPLICATION HOW TO GUIDE**

The Visit Cherokee Nation program and event team is excited to announce we have moved to Zapplication, a program made for artists applying to art shows and events. This program is used by markets across the country and will allow you to apply for all future art shows and events seamlessly. This user guide will help you with the initial creation of your account as well as walk you step-by-step throughout the 2024 Cherokee Art Market application. Creating your account is free and once your account is created, you will never need to repeat that process. From there, you will be able to log-in and fill out applications for any show or market that uses this program. Zapplication will store relevant information such as photos of your art, your W9 form and more for future use. Be sure to save your progress throughout the application process by clicking the green "save progress" button at the bottom of most pages. If you have questions during the application process, visit the [Zapp Help Center](https://artisthelp.zapplication.org/contact-zapp-team/), [the Zapp Artist Help Center](https://artisthelp.zapplication.org) or by email at [contactzapp@westaf.org.](mailto:contactzapp%40westaf.org?subject=)

- **1.** The new artist application can be found [here.](https://www.zapplication.org/event-info.php?ID=12150)
- **2.** To begin the application process, you will need to create a free Zapplication account through the "Sign Up" button in the top right corner. If you have an existing Zapplication account, you may skip this step and login.

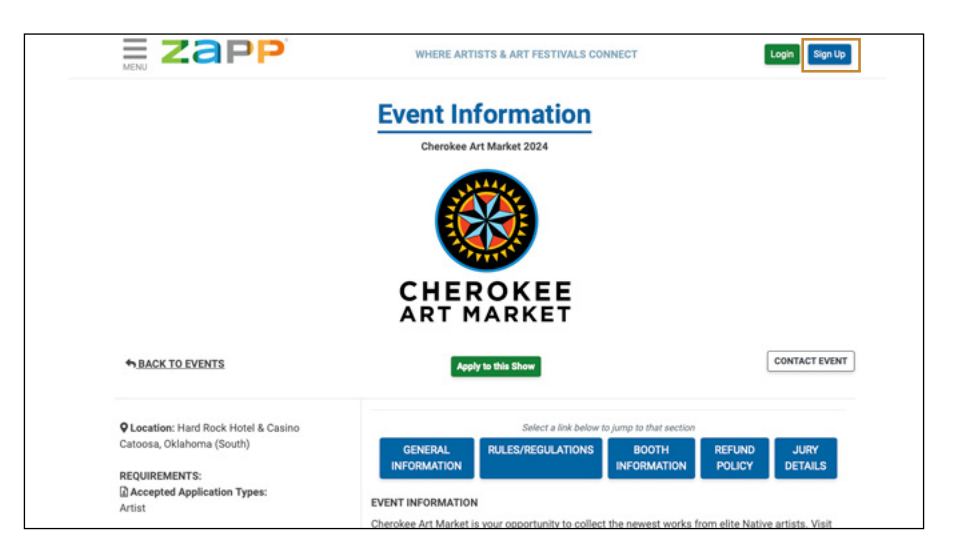

**3.** Once you have created your account or logged in, click "Apply To Shows" at the top of the screen.

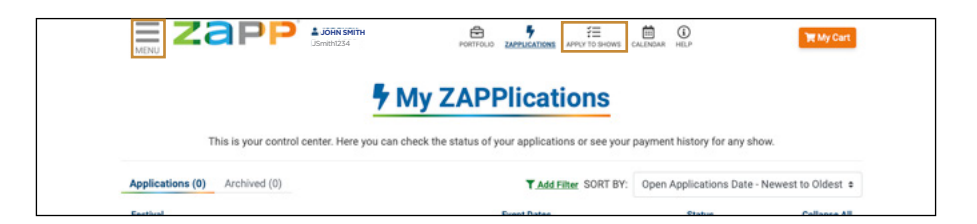

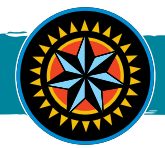

**4.** Once on the Apply to Shows page, search "Cherokee Art Market" then click "Go".

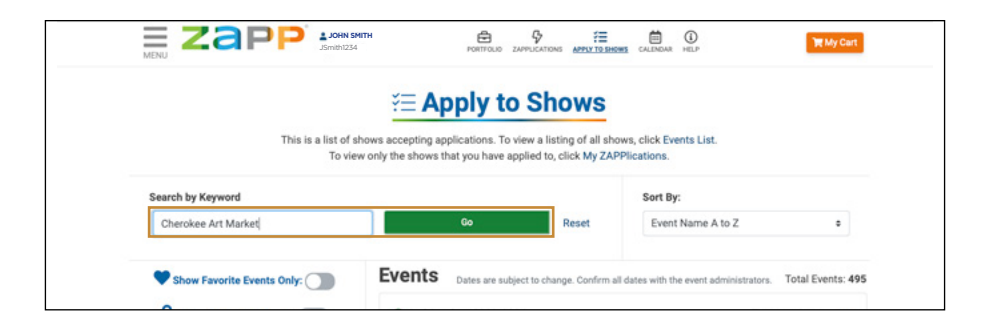

**5.** Click "More Event Info" and you will be directed to the application page for Cherokee Art Market.

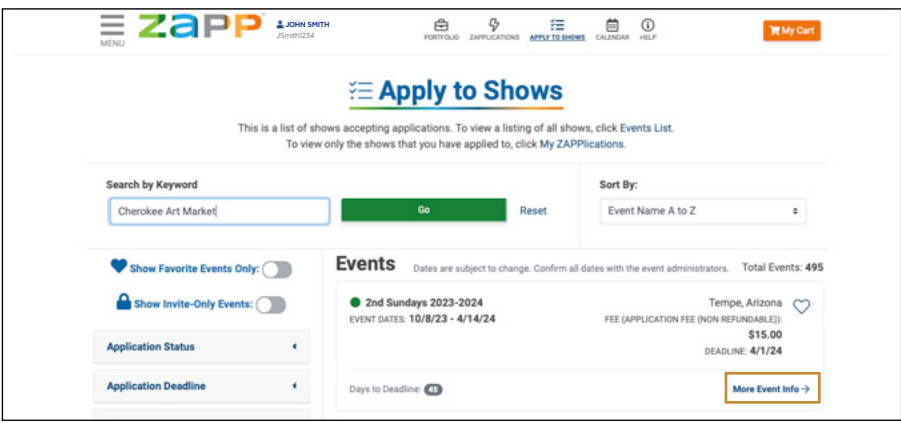

**6.** Click "Apply to this Show" then carefully read and agree to the terms & conditions before clicking "Yes, I Agree".

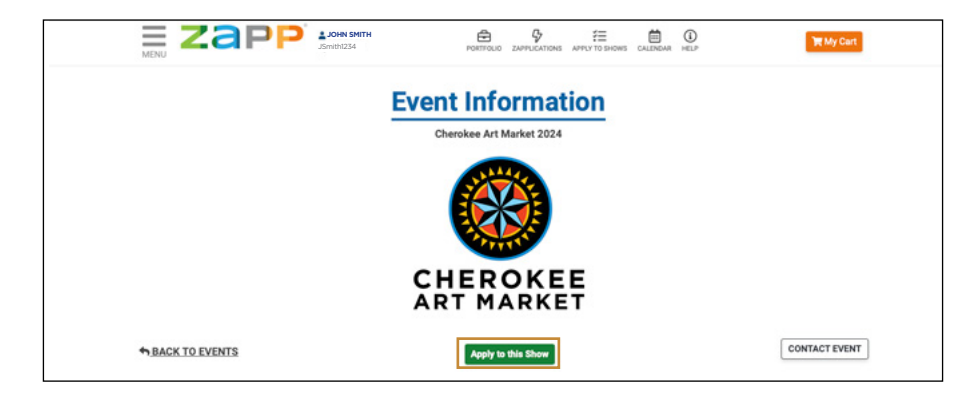

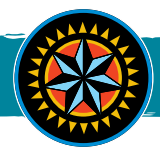

- **7.** Select what kind of application you are submitting by selecting an option under the "Select Your Show Medium Category" drop-down. This will allow you select a class and division to enter for the show. If you are wanting to submit art into multiple categories, you will need to fill out an additional application for each category you are wanting to apply in.
- **8.** Then select the "Description of Material and Technique" drop-down and either give a previously saved response (if you already had a Zapplication account with one saved) or type a description of the material and technique used in the creation of your art.
- **9.** Next, select the type of application you are submitting (Individual, Shared, Co-op, etc.). If you are filling out an additional application to submit art in multiple categories be sure to select "Individual Artist Additional Class Entry.
- **10.** Select the Federally Recognized Tribe or Tribes in which you are a member/citizen of and upload proof of your tribal affiliation(s). If selecting more than one Federally Recognized Tribe, then you must provide proof of membership/citizenship for each tribe selected and answer "Yes" on the next question.
- **11.** Select whether you would be interested in giving an artist presentation during the Cherokee Art Market (to learn more about what artist presentations entail, click the "?" icon to the left of the question.) If you choose yes, there are several questions you will need to complete about your presentation.
- **12.** Please complete an artist bio that includes who you are, what tribe/tribes you belong to and what artform is your specialty as well as any other information you'd like to share about yourself or your art.

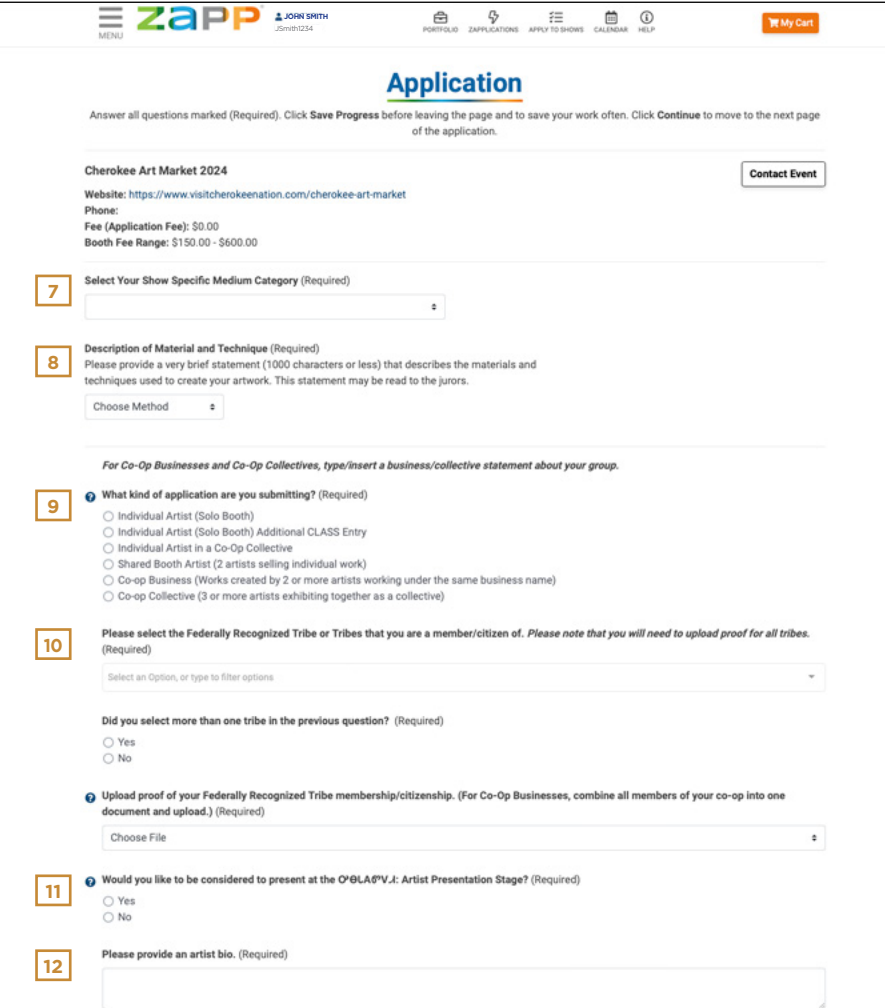

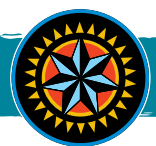

**13.** Upload a completed W9 Form. If you are needing a blank W9 form to fill out, click on the W9 form link provided at the end of this question.

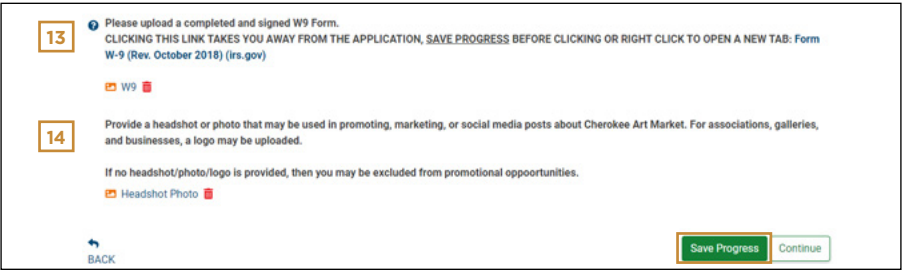

- **14.** Next, you will be asked to provide a headshot image of yourself or your group (you may have done this already if you selected "Yes" to giving a presentation). Then you will select the "Continue" button at the bottom of the page.
- **15.** On the next page, you will be required to provide 4 images of your work to be juried into the Cherokee Art Market as well as a photo of your booth. These should be items related to the art medium you signed up for on the previous page. To upload images, select "Upload Artwork Image" box.

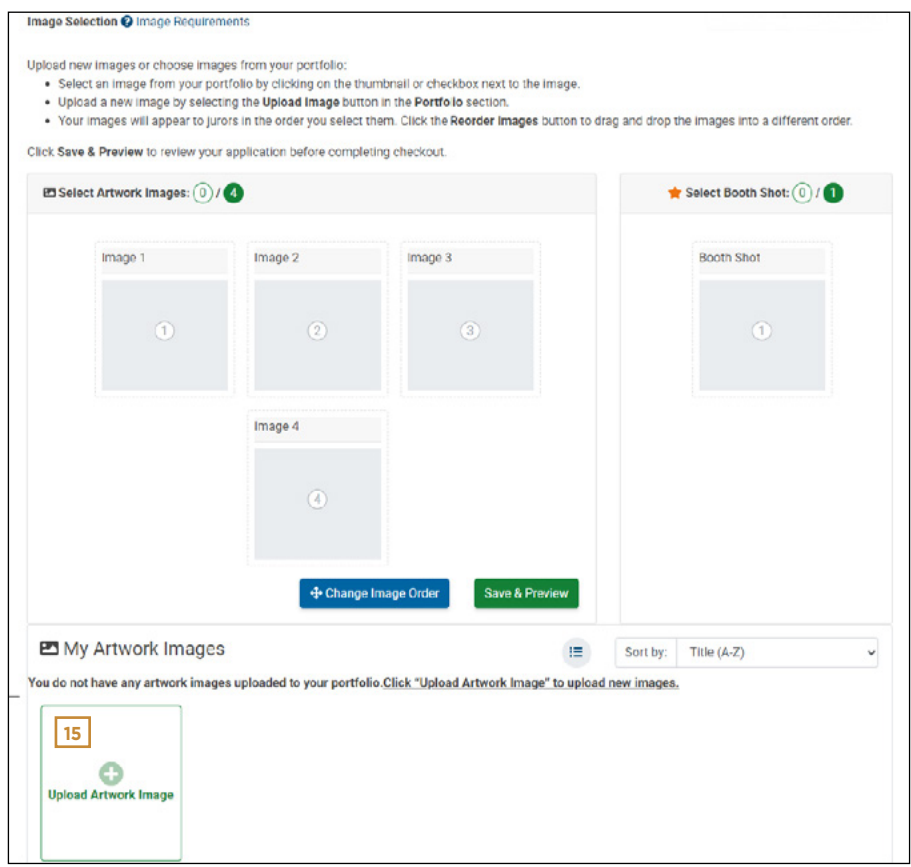

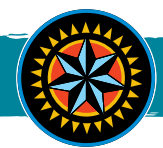

**16.** From here, you will be able to upload a file as well as provide details such as a title, description, price/value of the piece, size of artwork, etc. **BE SURE TO FOLLOW IMAGE GUIDELINES** given at the top of the page in the blue "Image Guidelines" box. Once you have completely filled out these detail fields for your artwork, select the "Submit" button at the bottom of the page.

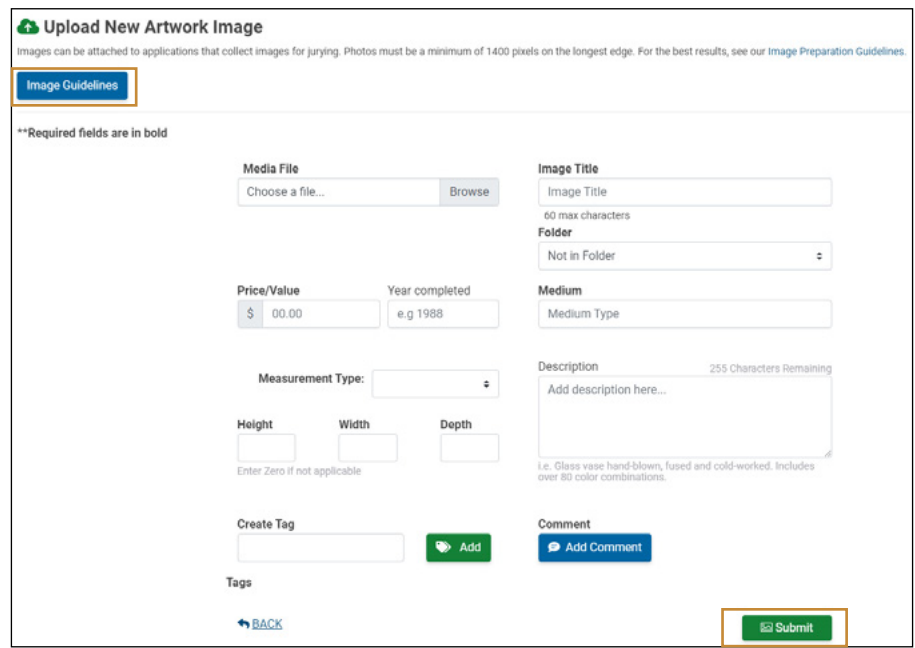

17. Next, follow the same process to upload an image of your booth. This can be an image of your booth from a past Cherokee Art Market or at other art markets you participated in. **BE SURE TO FOLLOW IMAGE GUIDELINES** given at the top of the page in the blue "Image Guidelines" box. After uploading all images (5 total) **from step 16 and this step,** select the "Save & Preview" button at the bottom of the page.

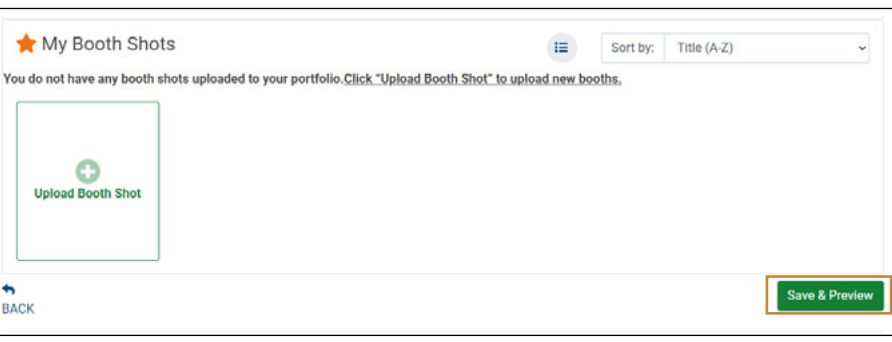

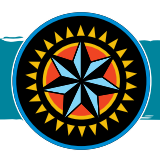

**18.** Once you have completed this application, you will be taken to an Application Preview page where you can review the details of your application before submitting. If you need to make an edit, select the "Edit Application" button. If your application is correct and complete, select "Checkout".

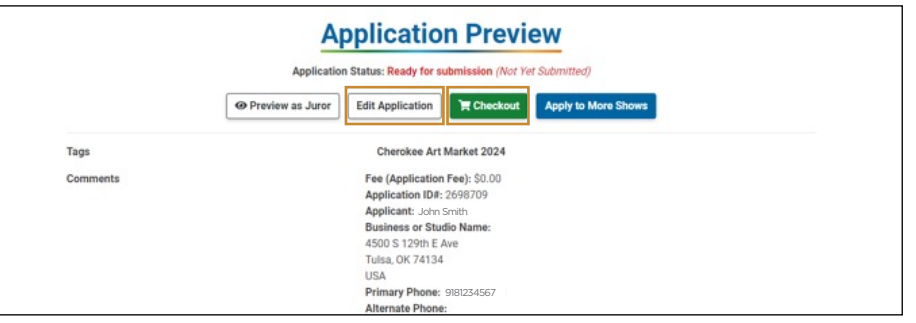

**19.** The application fee is \$0. Click the orange "Next Step" button and then proceed to click "Next Step" twice more to move through the "Update Quantities" and "Add Coupons" sections.

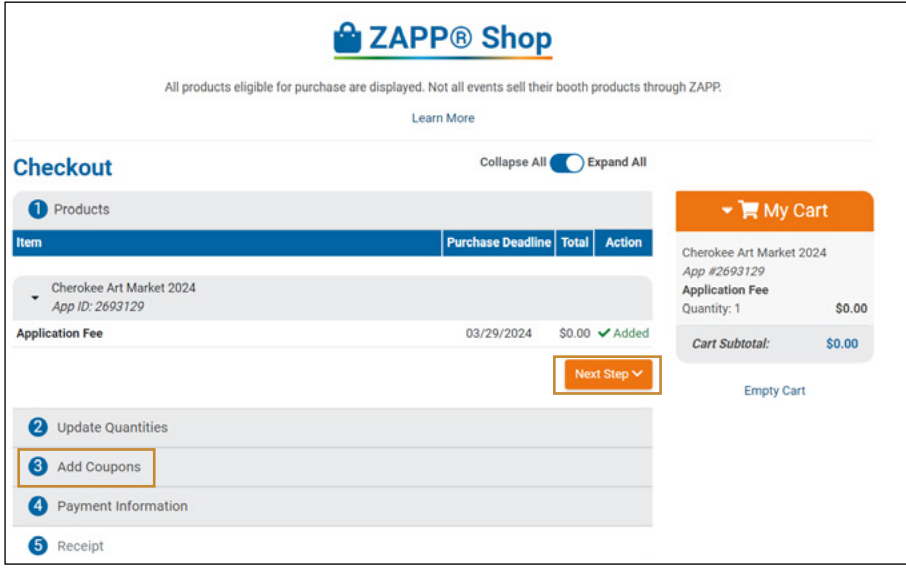

**20.** Click the green "Checkout Free Items" button.

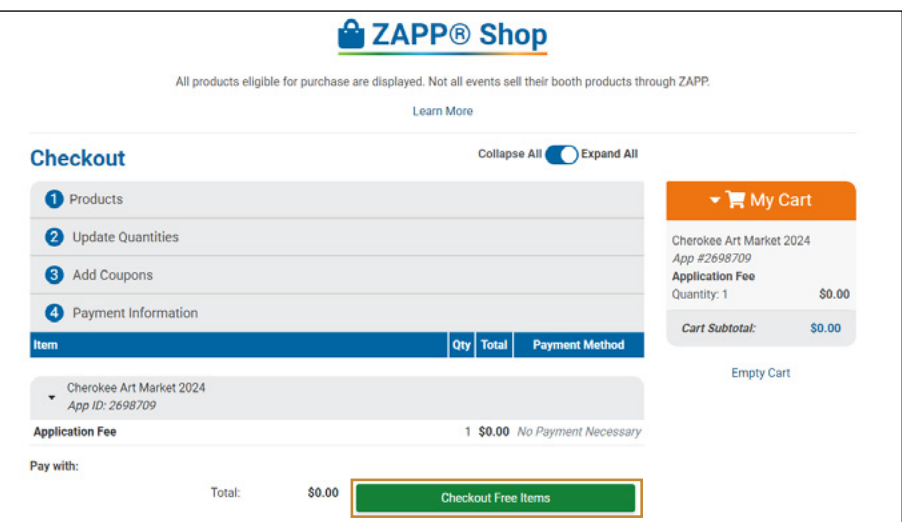

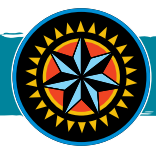

21. Now that you have reached the "Payment Information" section, click the green "Submit" button. You will then be shown a virtual confirmation of your submission and be given the option to print a receipt for your records. You will also receive an email confirmation. Congrats! You've successfully applied to showcase your work at the 2024 Cherokee Art Market!

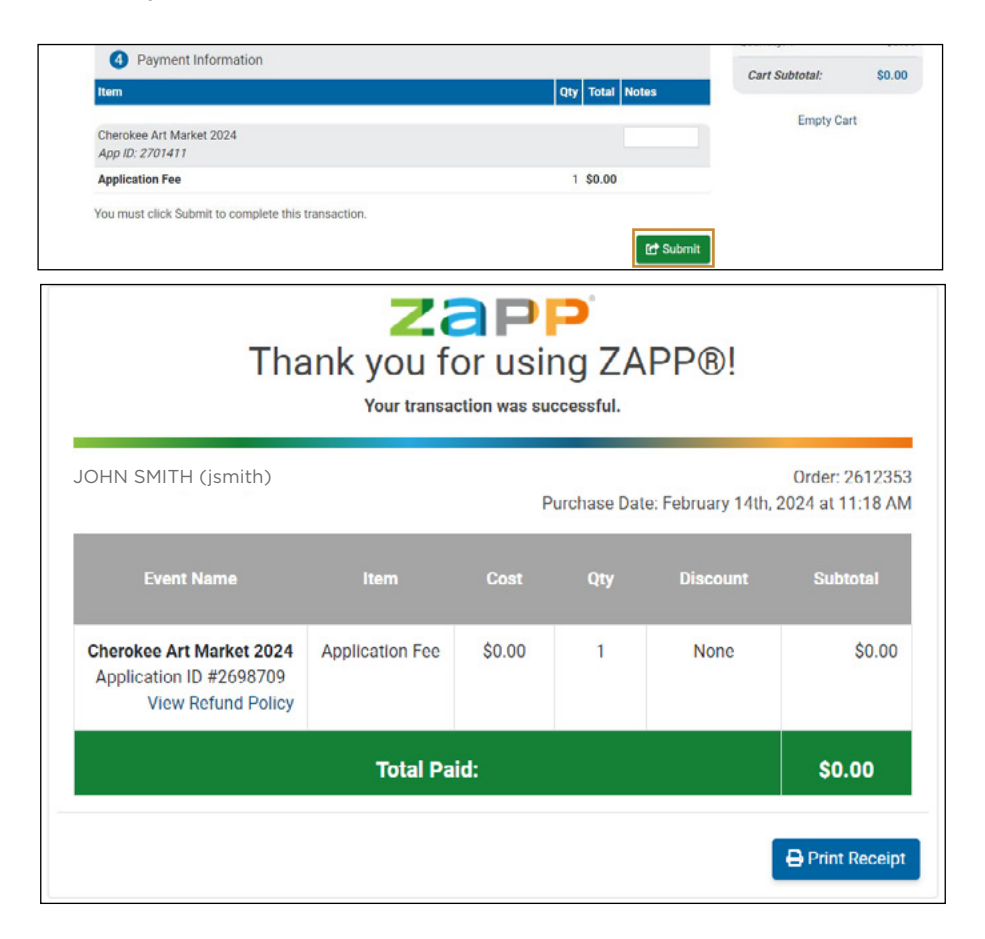

## **NEXT STEPS**

Returning Cherokee Art Market Artists will be notified of their acceptance status on **May 31st.**  New Artists being juried in will be notified of their acceptance status on **June 17th.** 

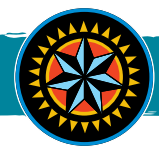

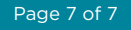